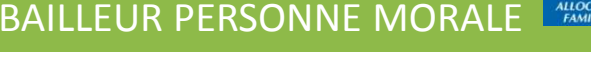

RECHERCHE

Ma Caf Code postal >

### **Mon Compte Partenaire vous permet de bénéficier des services proposés par le www.caf.fr**

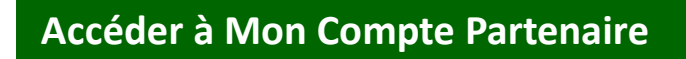

Sur la page d'accueil de l'Espace Partenaires, dans la barre de menu verte, cliquez sur l'icône **Mon Compte Partenaire**

ALLOCATAIRES PARTENAIRES PRESSE ET INSTITUTIONNEL

caf.fr

# **Vous connecter à Mon Compte Partenaire et accéder au service Offre Bailleurs**

.<br>Menu

**La première personne qui se connectera sera automatiquement désignée comme « administrateur » de votre organisme**

Cette personne pourra donner l'accès à de nouveaux utilisateurs et gérer les habilitations **Pour réaliser ces actions, lisez attentivement la page 3** 

1. Renseignez vos identifiants fournis par la Caf et cliquez sur **« Connexion »**

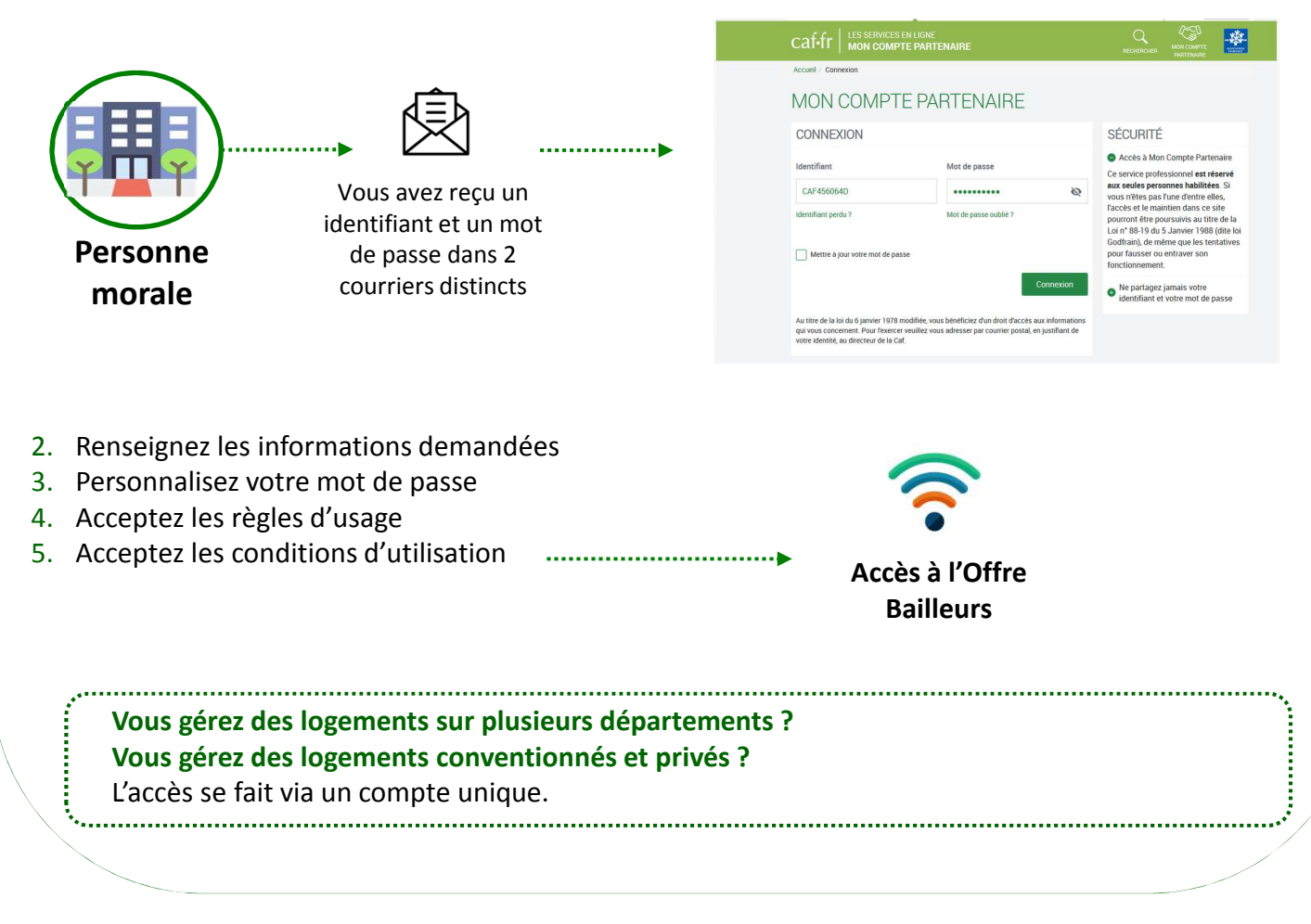

1

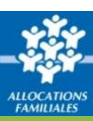

### **Vos identifiants de connexion à Mon Compte Partenaire**

#### **Vous ne connaissez pas votre identifiant de connexion ?**

Cliquez sur le lien « Identifiant perdu » : après avoir renseigné votre N° utilisateur (Cf point 4), votre identifiant et votre mot de passe vous seront de nouveau envoyés par courrier ou par courriel

#### **Vous avez oublié votre mot de passe ou celui-ci est erroné ?**

Cliquez sur le lien « Mot de passe oublié ». Après avoir saisi votre adresse courriel, un nouveau mot de passe provisoire vous sera envoyé.

**Attention** – Si vous ne vous êtes jamais connecté auparavant et que vos identifiant et mot de passe vous ont été envoyés par courrier, cliquez sur le lien « Identifiant perdu ».

### **Trouver votre N° d'utilisateur**

Votre numéro d'utilisateur se trouve :

- Sur le courrier/courriel envoyé en juillet au moment de **la déclaration de loyer** ;
- Ou sur les **quittances** envoyées par courrier

Ce N° d'utilisateur est composé de **14 caractères**.

#### **Exemple de quittance**

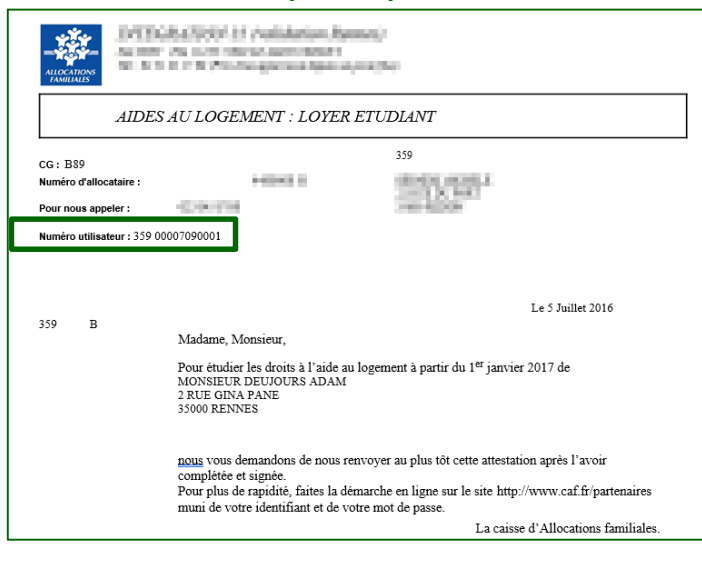

#### **Exemple de courriel**

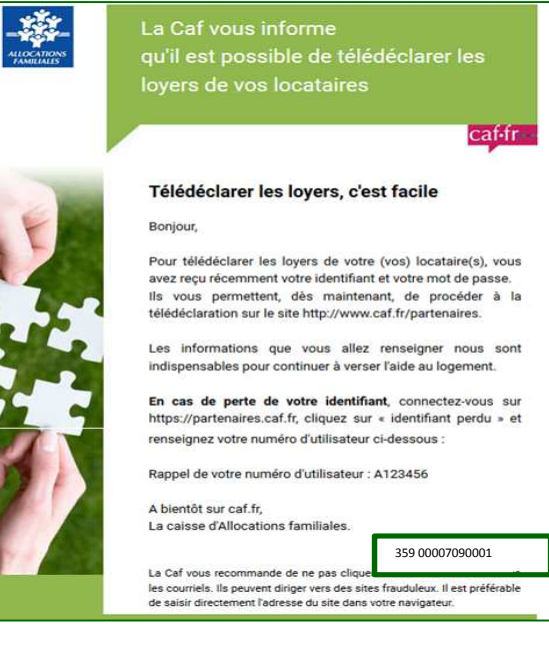

$$
\frac{\sum_{i=1}^{n} \sum_{j=1}^{n} \sum_{j=1}^{
$$

## **Créer un utilisateur et l'affecter à un groupe**

#### **Donner accès à vos collaborateurs en les habilitant au service Offre Bailleurs :**

Lorsque vous vous connectez, un ou plusieurs groupes d'habilitations sont déjà créés selon :

- le type de logements dont vous avez la gestion (logements conventionnés et/ou logements privés)
- la zone géographique

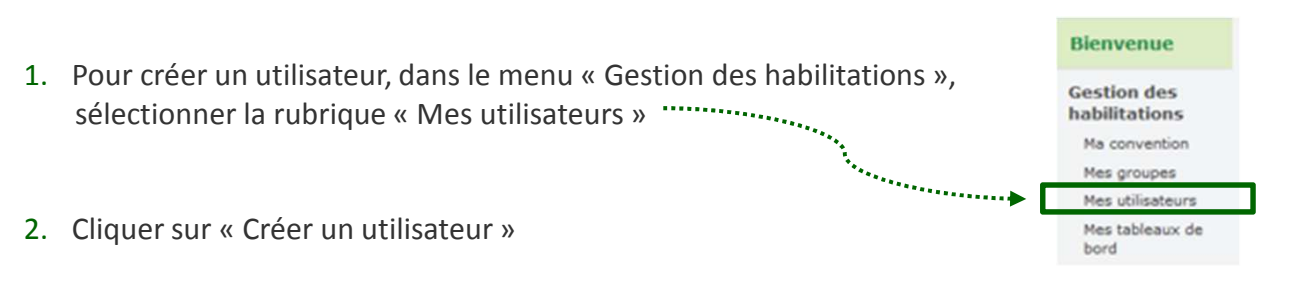

3. Renseigner les informations demandées, cocher le ou les groupes d'habilitations nécessaires pour affecter cet utilisateur à un groupe, et cliquer sur « Valider »

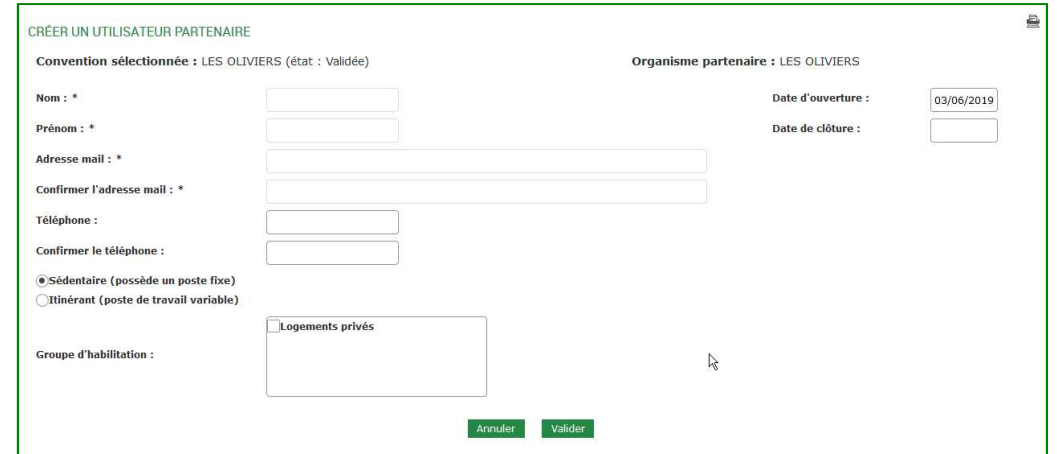

4. L'utilisateur recevra immédiatement, par courriel, son identifiant et son mot de passe provisoire

L'administrateur pourra **déléguer ses missions** en désignant certains utilisateurs comme responsables d'habilitation.

A titre exceptionnel, vous pouvez remplacer votre administrateur. Pour cela, contactez la Caf.

### **Pour plus de détails**

Vous pouvez vous référer au **Guide d'habilitation Partenaires** sur le Caf.fr – Espace Partenaires – Rubrique « Accueil Mon Compte Partenaire »

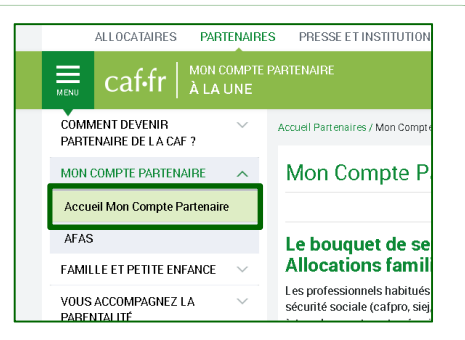